【XDCAM Drive Software 更新】 2024/6/27

XDCAM Drive Software Ver 6.5.0 版をリリースします。

```
【Ver.6.5.0 概要】
```

```
<Mac>
```
- ・macOS 14 Sonoma 対応
- ・Apple Silicon 64bit プロセッサ対応 (Mac)
- $<$ Windows $>$
- ・Intel Core 64bit プロセッサ対応 (Windows)
- ・最新の Intel Core"Ultra"プロセッサで xavc ソフトデコーダ がクラッシュする問題を修正しました <Win/Mac 共通>
- ・PDW-U4 新 Firmware 対応
- ・稀にプロキシ(低解像度)画像にブロックノイズが発生する問題を修正しました

```
【動作環境】
```

```
・対応 OS
```

```
 Windows
```
Microsoft Windows 10 x64

```
Microsoft Windows 11 x64
```

```
 Mac
```

```
macOS 12.7.5
```
- macOS 13.6.7
- macOS 14.5
- ※macOS 11 BigSur のサポートは終了しました。

Intel Mac 製品に加え、Apple Silicon 搭載 Mac 製品に対応しています。

 (Apple Silicon 搭載 Mac の場合は、Security Policy の設定変更を行なう必要があります。詳細は、 後述する「XDCAM Drive Software のインストール方法」を参照下さい。)

### ・CPU

# Windows

6th Generation Intel Core i5 2.3GHz 以上

## Mac

6th Generation Intel Core i5 2.3GHz 以上、 Apple Silicon M1 以降

# ・メモリー

2GB 以上 (3 層 RE ディスクおよび 4 層 WO ディスク使用時は 4GB)

## ・USB

 USB 2.0 (Hi-Speed USB) 本機との接続には、USB 2.0 ホストコントローラーが必要です。 USB 3.0 [PDW-U2 使用時] 本機との接続には、USB 3.0 ホストコントローラーが必要です。 USB 3.2 [PDW-U4 使用時]

本機との接続には、USB 3.2 ホストコントローラーが必要です。

PDW-U4 は、USB 2.0 での接続は動作保証していません。

Mac の場合本体の USB ポートのみサポートします。

・PC の電源設定

スリープ状態にならないように設定してください。

スリープ状態になった場合、PC とドライブの接続およびドライバーが正常に作動しない場合が

あります。

Windows

コントロールパネルで、電源オプション>プラン設定の変更>詳細な電源設定の変更)を開き、下記 項目で変更します。(なお、下記はコントロールパネルの表示方法をアイコンにした場合です。表示方 法をカテゴリにすると階層が深くなります)。

・[スリープ]-[次の時間経過後スリープする]・・・・・・・・「なし」

・[USB]-[USB 設定]-[USB のセレクティブサスペンドの設定]・・・「無効」

Mac

Apple メニューの システム環境設定>バッテリーを選択し、下記項目で変更します。

Mac Laptop 製品

・バッテリーの「低電力モード」・・・・・Never(なし)に設定する、もしくは、チェックを外す

・Option 内の「可能な場合はハードディスクをスリープさせる」・・・Never(なし)に設定

 (ディスプレイオフ時間のスライド設定がある場合、可能であれば Never(なし)に設定して下さい) Mac Laptop(Intel Mac)もしくは Mac Desktop (Intel Mac) 製品の場合、

・Power Nap を有効にする・・・・無効にする

・PDW-U4 対応ディスクについて

以下のディスクは、PDW-U4 で読出しのみ可能です。 生産が終了しているソニー製1層ディスク (PFD23) すべての TDK 製ディスク(PD-RE23xx、PD-RE50xx) 2013 年までに発売された FUJIFILM 製 (PD711, PD711DL)\* 2013 年までに発売された maxell 製 (PD-23SL,PD-50DL)\* \*PDW-U4 に挿入後、XDCAM drive software で確認できます。 PDW-U1、PDW-U2 では、上記ディスクの読出し/書き込みともに可能です。

## ・USB ケーブルを通じた電源供給について

 PDW-U1/U2 は、USB ケーブルを通じて給電することはできません。 PDW-U4 は、USB PD 3.0 準拠で 60 W 以上の電源供給ができるコンピューターに接続することで、 USB ケーブルでの電源運用が可能です。

最大接続台数は 32bit 機で 1 台、64bit 機で 4 台です。

USB ハブ経由の接続には対応していません。

ご注意:

この【動作環境】は、すべてのコンピューターに適用されるものではありません。

- ・Apple Silicon Mac 環境について
	- ・Apple Silicon 搭載 Mac にインストールする場合、Security Policy の設定変更が必要です。
	- ・Apple Silicon 搭載 Mac に PDW-U4 を繋ぐ場合、以下のシリアルに関しては、HUB 接続を行ってください。HUB を接続しない場合、以下の症状が発生する可能性があります。
		- ・PDW-U4 が XDCAM Drive Utility に認識されない。
		- ・データ伝送中に USB 接続が切れ、読み出しや書込みが停止する。
		- ・不正データを記録する。

対象となる U4 シリアルナンバー

PDW-U4 SYM 0100001~0100941

PDW-U4 CN 0500001~0500115

接続可能な HUB は、以下の通りです。

- ・Belkin Thunderbolt 3 Dock <TypeC(3.1 Gen2),(Thunderbolt 3)>
- ・OWC Thunderbolt Hub <TypeC>(複数接続可)
- ・Micro Solution Thunderblot 4/USB 4 Hub PD mini Dock <TypeC>(複数接続可)
- ・Apple USB-C to Digital AV Multiport Adapter <TypeA>

HUB 接続できない環境の場合は、サービスへお問い合わせください。

[Ver.6.5.0 で対応した項目]

1.macOS 14 Sonoma に対応しました。

- 2. Apple Silicon 64bit プロセッサに対応しました。 これにより、Rosetta が無くても動作できるようになりました。
- 3. Intel Core 64bit プロセッサに対応しました。 アプリケーション部分は従来 32 ビット処理でしたが、このバージョンは 64 ビット処理で実行されます。
- 4. XAVC ソフトウェアデコーダーが最新の Intel Core"Ultra" プロセッサで動作しない問題を修正しました。
- 5. PDW-U4 のファームウェアを更新しました。 V2.20 から V2.30 での変更点
	- ・特定のメディアでスタートアップがエラーする場合があり、その結果、マウントが失敗することがある問題 を改善しました。

※PDW-U2 ファームウェアは V3.50 から更新はありません。

6. シーンが大きく変化した場合に低解像度のビデオを正しく生成できない問題を修正しました。

==========

# 1.XDCAM Drive Software のインストール方法

Windows)

- 1.バージョンアップを含め再インストールする場合は、「プログラムの追加と削除」から 「XDCAM Drive Software」を完全に削除して、PC を再起動してください。
- 2.XDCAMDriveSoftware\_6\_5\_0\_win.zip を解凍して、XDCAMDriveSoftware\_6\_5\_0\_win.exe ファイルを実行して ください。

 順次表示される指示に従って操作すると、XDCAM Drive Software 及びユーティリティーソフトウェアが インストールされます。

ユーザー設定の値は初期化されます。

3.XDCAM Drive Software インストール終了後、ユーティリティーソフトウェアを起動し、PDW-U1、PDW-U2 またはPDW-U4 のファームウェアのバージョン確認※を行い、必要に応じてアップデートを行なって下さい。 ※後述する、(対応ファームウェアバージョン) を参照ください。

Mac)

・Apple Silicon 搭載 Mac にインストールする場合は、セキュリティポリシーの設定変更が必要です。

Apple Silicon を搭載した Mac に XDCAM Drive Software を動作させるときは、あらかじめ下記の手順で セキュリティポリシーの設定を「低セキュリティ」に変更する必要があります。

- 1. Apple Silicon を搭載した Mac で、アップルメニュー>[システム終了]と選択してコンピューターの電源を切ります。
- 2. [起動オプションを読み込み中]と表示されるまで電源ボタンを押したままにします。
- 3. [オプション]をクリックしてから、[続ける]をクリックします。

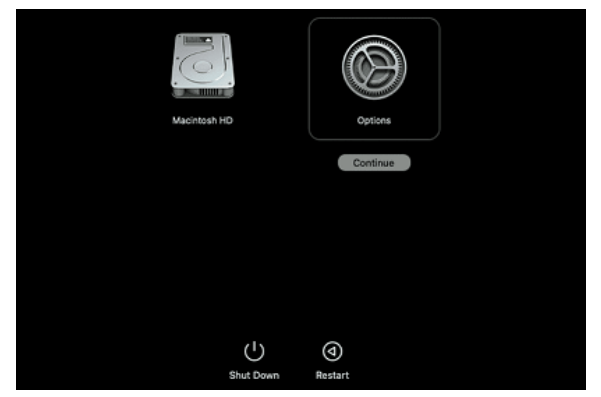

- 4. macOS 復旧でユーザ選択が求められる場合は、[次へ]をクリックし、必要に応じて、管理者アカウントのパスワード を入力します。
- 5. [復旧」アプリケーションで、[ユーティリティ] > [起動セキュリティユーティリティ]と選択します。
- 6. 使用する起動ディスクを選択します。ディスクが FileVault で暗号化されている場合は[ロックを解除]をクリックし、 パスワードを入力してから[ロックを解除]をクリックします。
- 7. [セキュリティポリシー]をクリックします。
- 8. [低セキュリティ]を選択し、[確認済みの開発元から提供されたカーネル機能拡張のユーザー管理を許可]チェックボ ックスを選択して、レガシーのカーネル機能拡張を使用するソフトウェアのインストールを許可します。その際、必要 に応じて管理者アカウントとパスワードを入力します。
- 9. Mac を再起動して変更内容を適用します。

ご注意:「セキュリティポリシーの設定変更」については、インストールした後から変更することも可能です。

#### なお、本ソフトウェアや取扱説明書などは、下記サイトから、入手可能です。

<https://www.sony.jp/xdcam/support/download/>

・macOS 12.7 もしくは 13.6、14.5 にインストールする際は、システムソフトウェアの許可が必要です。

 1.XDCAM Drive Software 及びユーティリティーソフトウェアは上書きインストールされます。 ただし、Ver1.0 のユーティリティーソフトウェアを、工場出荷設定以外の場所にインストールしてご使用 されていた場合は、手動で削除してください。

Ver2.1 以降の XDCAM Drive Software をお使いの方は、前バージョンのユーザー設定値が引き継がれます。

2. XDCAMDriveSoftware 6 5 0 mac.zip を解凍して XDCAMDriveSoftware 6 5 0 mac.dmg を開き、インストール パッケージを実行してください。

 順次表示される指示に従って操作すると、XDCAM Drive Software 及びユーティリティーソフトウェアが インストールされます。

3.インストール中に以下のようなダイアログが表示された場合は "Open Security Preferences"を選択し て、「セキュリティとプライバシー」画面を開きます。

その中にある、「システムソフトウェアの読み込み」を"許可"してください。新しく追加された物がある場 合は、それらもチェックするようにしてください。なお、前回のインストール時にすでに許可されていて、 同じソフトウェアだった場合は、不要になります。

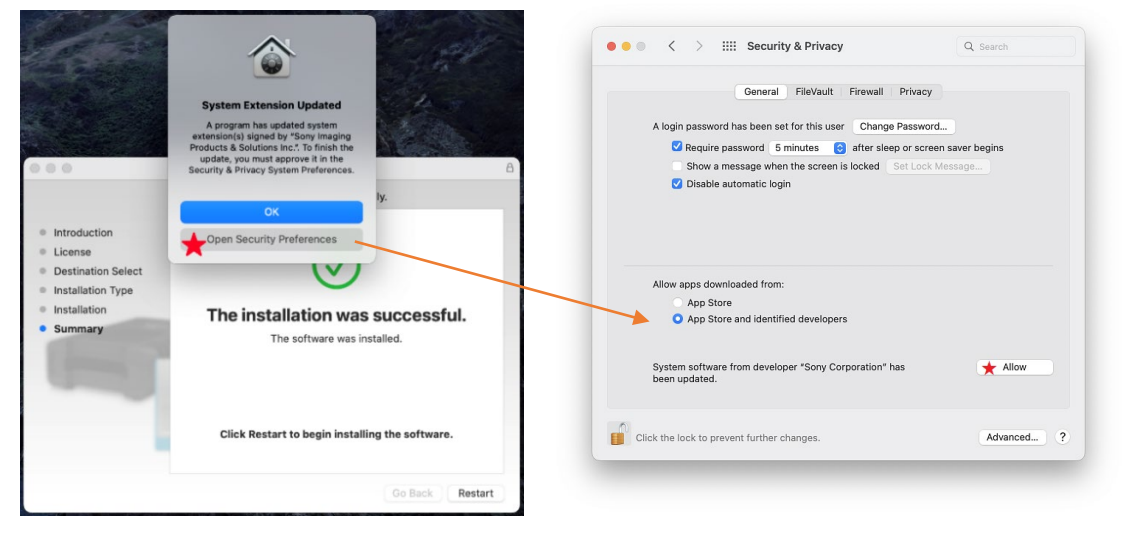

上記の図は macOS Monterey の場合の例です。

ご注意:

インストール時に許可しなかった場合、OS 再起動後には元に戻ってしまいます。その場合は、再度、 インストーラーを実行して、システムソフトウェアの許可を設定してください。

4.macOS 10.15 以降では、フルディスクアクセスの設定が必要です。

ヘルプガイドの「フルディスクアクセスの設定手順」の項に従って、設定してください。

なお、「フルディスクアクセスの設定」については、インストールした後から設定することも可能です。

- 5.XDCAM Drive Software インストール終了後、ユーティリティーソフトウェアを起動し、PDW-U1、PDW-U2 または PDW-U4 のファームウェアのバージョン確認※を行い必要に応じてアップデートを行なって下さい。 ※後述する、(対象ファームウェアバージョン) を参照ください。
- 複数の PDW-U1、PDW-U2、PDW-U4 ドライブが接続されていて、マウントされたディスクに無題の場合、最初

に挿入されたディスクの内容が他のディスクの内容として Finder に表示されることがあります。 これを避 けるために、ディスクに名前を付けてください。

(対応ファームウェアバージョン) PDW-U1:v2.900 PDW-U2:v3.500 PDW-U4:v2.300

### 2.XDCAM Drive Software について

・macOS Big Sur、または Apple T2 セキュリティチップを搭載した Mac では「安全な起動」機能がデフォルトで は「完全なセキュリティ」に設定されているため、ドライブを接続した状態で Mac を起動、または再起動する と XDCAM ディスクが正常にマウントされません。

このような場合、ドライブの電源を OFF->ON する、USB ケーブルを再接続する、あるいは Mac を起動後にドラ イブを接続してください。

・macOS 10.13 以降の環境においてドライブ、XDCAM ディスクが認識されないことがあります。 このような場合 macOS のセキュリティ機能により XDCAM Drive Software 含まれるシステムソフトウェアの ロードがブロックされている可能性があります。下記手順にてブロックを解除してください。

- 1.ドライブがつながっていない状態で Mac を再起動し、起動後ドライブを接続してください。この時システム 環境設定は閉じておいてください。
- 2.システム環境設定 / セキュリティとプライバシー / 一般 に Sony Corporation のシステムソフトウェア に対する許可ボタンが出ているかを確認し許可をしてください。 その後、ドライブがつながっていない状態で Mac を再起動してください。
- ・XDCAM ディスクにファイルを書き込むアプリケーションは、作成、書き込み、クローズ関数の返された エラーをチェックする必要があります。 さらに、アプリケーションは、ファイルの書き込みが完了した後、XDCAM ディスクに書き込まれたファイルが 存在することを確認する必要があります。
- ・PDW-HD1500,PDW-700 シリーズ の Ver1.2 以降でフォーマットされた Disc を使用して PDW-U1 で書き込みを 行う際は、XDCAM Drive Software を必ず、Ver2.1 以降にアップデートしてください。
- ・XDCAM Drive Software Ver3.0.0 以降で作成したディスクは Ver2.3.2 以前で使用できません。 XDCAM Drive Software を、必ず Ver3.2.0 以降にアップデートしてください。
- ・XDS Ver1.1 以降は、XDCAM Drive Software Ver2.3.2 と互換性がありません。 XDS Ver1.1 以降と XDCAM Drive Software を併用する場合は、XDCAM Drive Software Ver3.2.0 以降を使用し てください。
- ・XDCAM Drive Software と一部のアンチウイルスソフトウェア、スパイウェアツール、 OS 標準以外の UDF2.5 または UDF2.6 ファイルシステムドライバを含む製品を同時にインストールすると動作

が不安定になる場合があります。

Windows 環境において動作確認済みのアンチウイルスソフトウェアは以下になります。

Symantec

Endpoint Protection 14.3.5413.3000 RU3(Win)

Trellix (旧 McAfee)

 Trellix Endpoint Security 10.7 McAfee Total Protection 16.0

McAfee Security Center 19.23

McAfee VirusScan Engine 5509.0 (Version:26.8)

Microsoft Defender

・OS 標準の UDF2.5 または UDF2.6 のファイルシステムドライバであっても極稀に XDCAM Drive を認識できなく なる事があります。 その場合は再度 Disc の抜き差し、若しくは PDW-U1、PDW-U2 または PDW-U4 と PC との接続し直しで解消する事

があります。

- ・AV ファイルを UserData ディレクトリーや General ディレクトリー下に置いた場合、スムースに再生されない 場合があります。
- ・本機では、以下のディスクの読み出しはできません。 -Blu-ray Disc -Professional Disc for Data
- ・ACCESS インジケータが点滅中は、AV ファイルがスムースに再生されない場合があります。
- ・macOS によっては、メディアがマウントされた時にデスクトップ上に表示される、メディアアイコンが XDCAM Disc アイコンではなく、OS 標準のメディアアイコンが表示されることがあります。

#### 3.XDCAM Drive Utility について

・起動

 Windows 版の場合は、XDCAM Drive Utility は常駐されます(設定で常駐を外すこともできます)。 Mac 版の場合は、XDCAM Drive Utility を指定して起動してください。

・ファームウェアについて

 更新する際はあらかじめディスクを取り出してから更新を行なってください。 更新中は PDW-U1、PDW-U2 または PDW-U4 の本体およびコンピューターの電源を切ったり、USB ケーブルを抜き 差ししたりしないでください。 更新が終了した際は、PDW-U1、PDW-U2 または PDW-U4 の電源を入れ直す必要があります。

下位のバージョンへのダウングレードはできません。

・ボリューム修復機能について

本ソフトウェアの修復機能は、あらゆる破損条件からの修復を保証するものではありません。

 PDW-U1、PDW-U2 または PDW-U4 以外の XDCAM 機器で破損したディスクは、本ソフトウェアで修復することは できません。

 PDW-U1、PDW-U2 または PDW-U4 で破損したディスクは、PDW-U1、PDW-U2 または PDW-U4 以外の XDCAM 機器で 修復することはできません。

## 4.XDCAM Drive (PDW-U1/PDW-U2/PDW-U4) について

・PDW-U1、PDW-U2 または PDW-U4 をコンピューターに接続した状態で長期間読み書きを行わないときは、PDW-U1、 PDW-U2 または PDW-U4 からディスクを排出してください。コンピューターにインストールされている、ソフト ウェアによっては、意図して読み書きを行わないときも ディスクへのアクセスが行なわれ、光学ブロックの 交換時期が早まったり、ディスクに悪影響を及ぼす可能性があります。

----------------------------------------------------------------------------